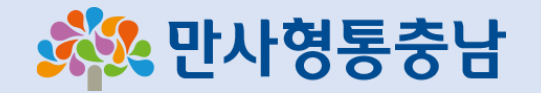

# 도민참여에산 온라인투표 가이드

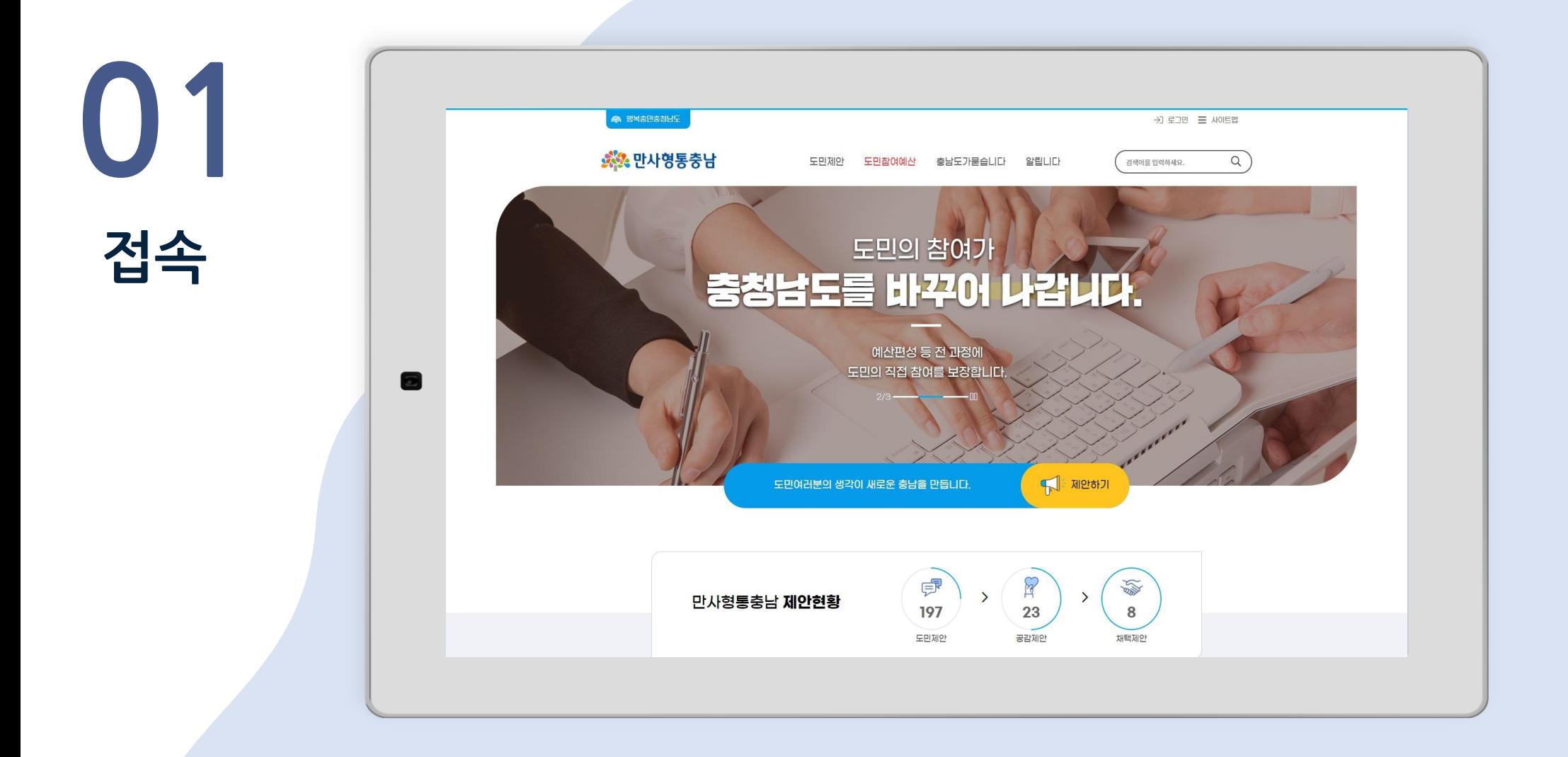

URL을 직접 입력하거나 포털사이트에서 만사형통충남을 검색하여 접속합니다. **Chrome 브라우저 접속 권장**

URL 주소 : https://10004.chungnam.go.kr/

# SNS 간편 로그인이나 충청남도 회원 로그인 혹은 휴대폰 인증을 통한 일반 로그인을 합니다.

## 사이트 우측 상단 로그인 버튼을 선택하여 로그인 페이지로 이동합니다.

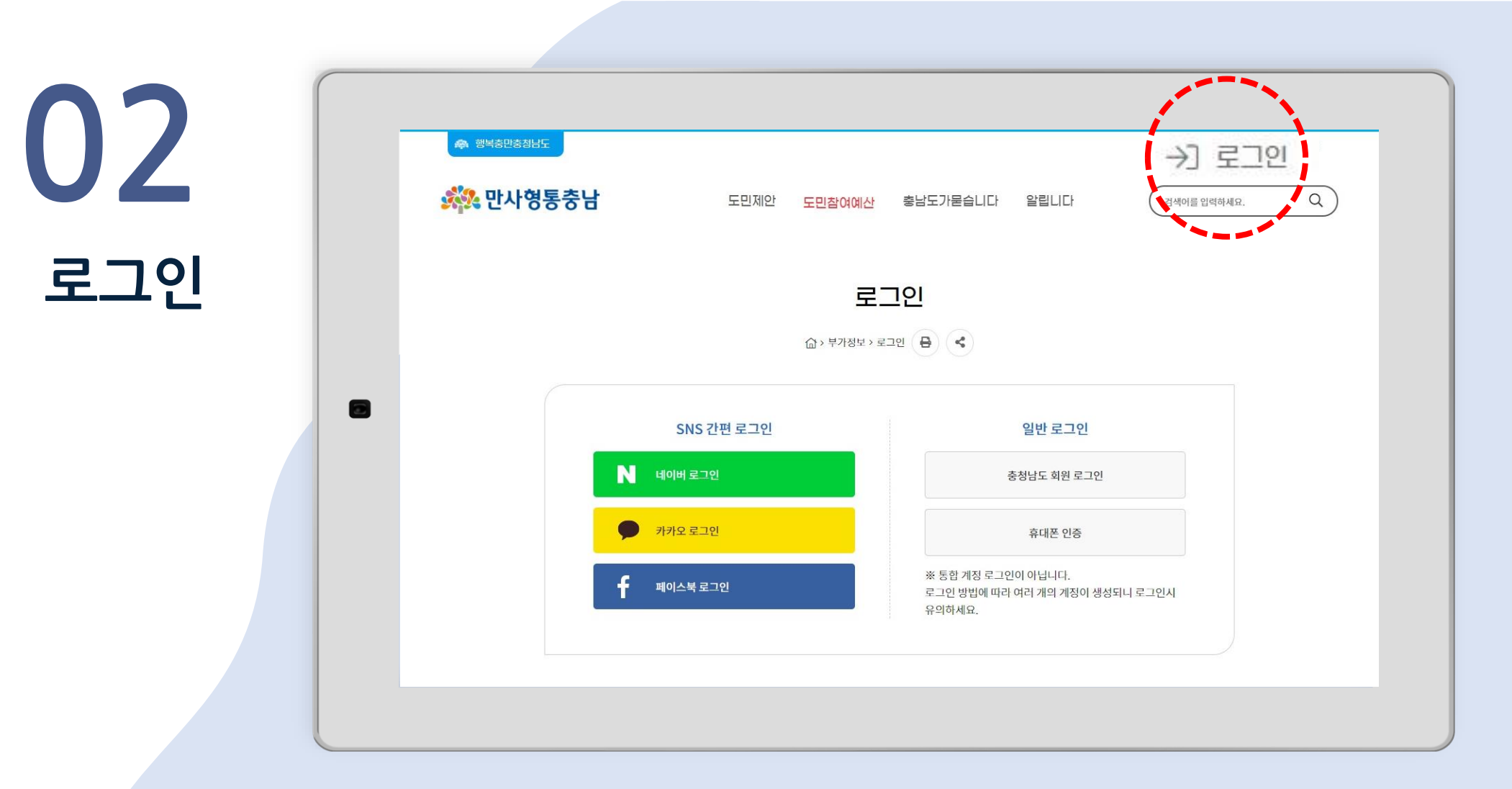

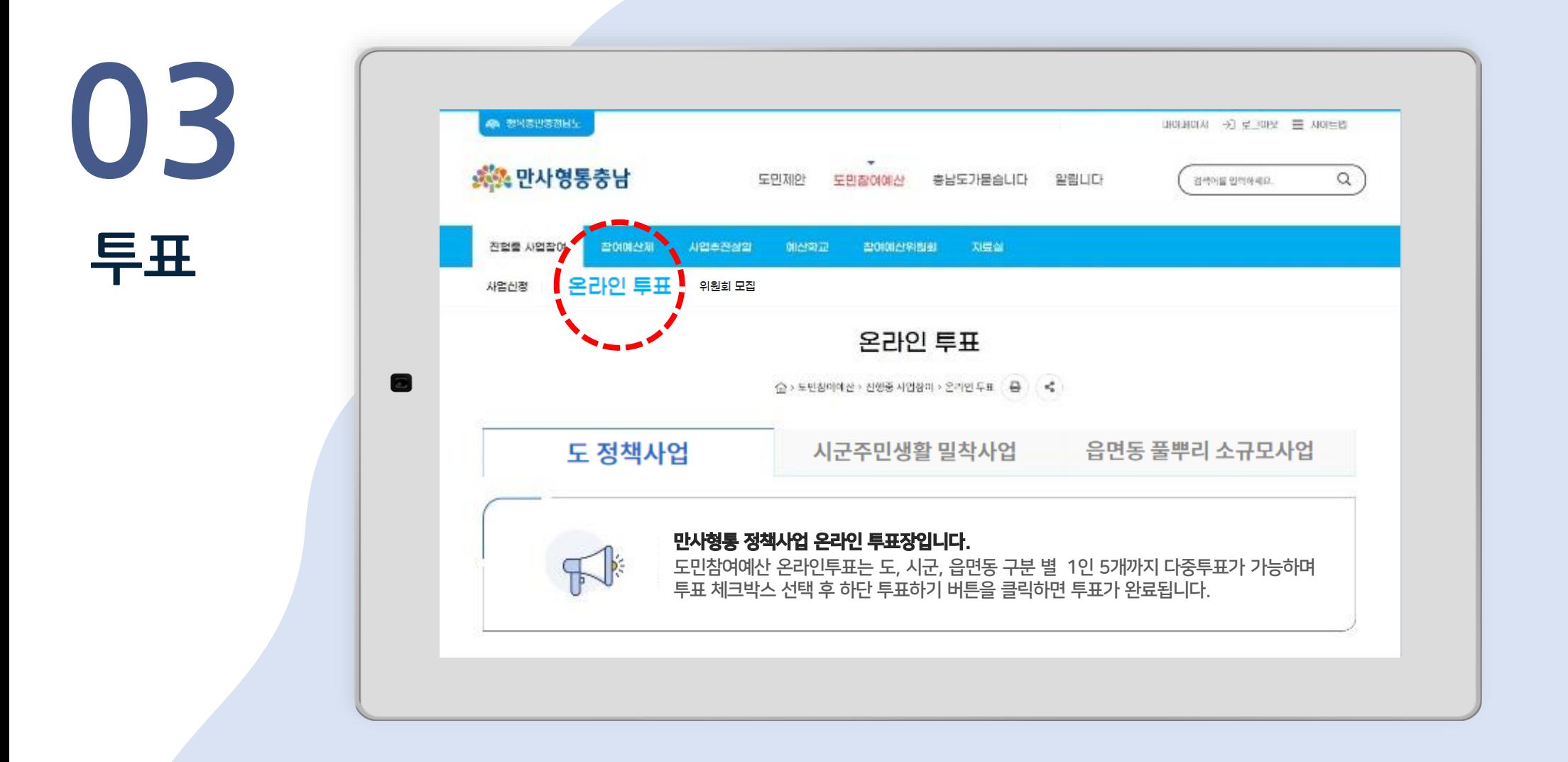

① 온라인 투표 메뉴로 이동합니다. (도민참여예산 > 진행중 사업참여 > 온라인 투표)

② 도 정책사업, 시군 주민생활 밀착사업, 읍면동 풀뿌리 소규모사업별 해당 투표항목을 확인합니다.

#### ④ 1인 5개씩 선택 후 투표하기 버튼을 선택하면 최종 투표가 완료됩니다.

## ③ 투표항목에서 간략내용보기를 통해 사업비 및 사업내용을 확인하고 투표 체크박스를 선택합니다.

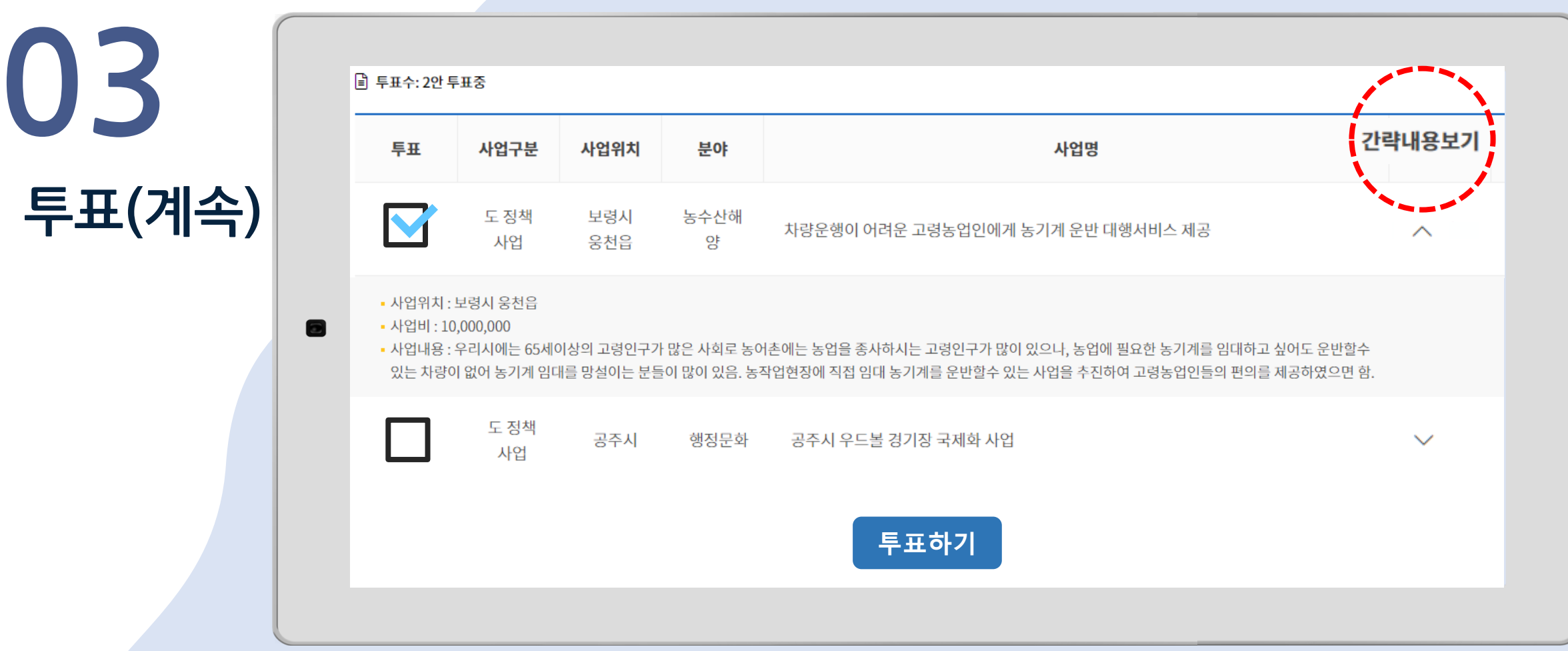

## ⑥ 투표하기 버튼을 클릭하면 재투표가 불가하니 신중한 투표 부탁드립니다.

#### ⑤ 시군 주민생활 밀착사업과 읍면동 풀뿌리 소규모 사업도 같은 방법으로 투표합니다.

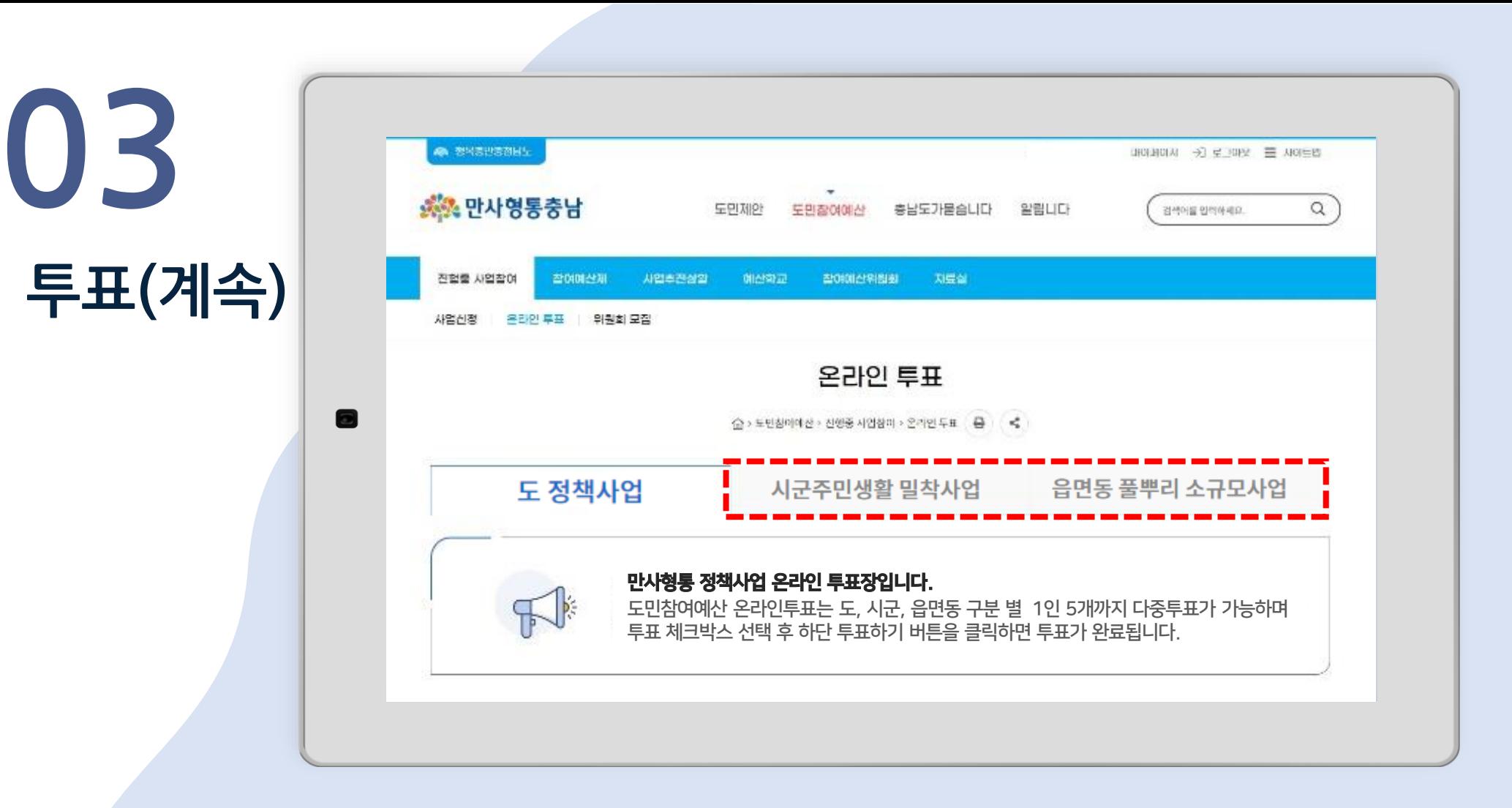